AlphaZ has been only tested on Linux 64 bits and MacOs.

## **Eclipse Setup for CSU students**

The eclipse environment with all necessary plug-ins is available in the AlphaZ project directory. The following script will start the eclipse with AlphaZ installed.

```
#!/bin/bash
#Path to the eclipse -- should NOT be changed
export ECLIPSE_HOME=/s/chopin/e/proj/AlphaZ/BinTree/eclipse-alphaz-
bundle/eclipse/
#Path to the java used -- should NOT be changed
export JAVA_HOME=/usr/local/java64/bin/
export PATH=${JAVA_HOME}:${PATH}
```

\${ECLIPSE\_HOME}/eclipse \$\* -vmargs -d64 -Xms256m -Xmx1024m &

Save the above script as eclipse.custom on your home directory (say as ~/eclipse.custom) and run it (don't forget to give execute permission to the script).

## **Eclipse Setup for External Environment**

Bundles for other environments are available under http://www.cs.colostate.edu/AlphaZ/bundles/. Simply download the archive for your OS/architecture and extract its content. AlphaZ bundle will be also automatically updated.

# **Eclipse Setup Using Plugins**

- 1. AlphaZ requires Java 8 or later and a Unix system (Linux or Mac OSX). If Java 8 is not installed on your machine, install Java from http://www.oracle.com/technetwork/java/javase/downloads/index-jsp-138363.html.
- Download Eclipse (Oxygen 4.7.1) at http://www.eclipse.org/downloads/ (Eclipse IDE for Java Developers for your platform)
- 3. Launch Eclipse
- 4. Go to Help  $\rightarrow$  Install New Software
- In "Work with" text box, copy/paste the following URL: https://www.cs.colostate.edu/AlphaZ/update-sites/oxygen/site.xml (Oxygen - 4.7.1 is the current version of Eclipse. For older versions of Eclipse use URL: https://www.cs.colostate.edu/AlphaZ/update-sites/<target>/site.xml where <target> is code name of the Eclipse distribution. i.e., neon).
- 6. You should see several items including "AlphaZ Environment" and "AlphaZ Features".
- 7. Alphaz Environment has all the features required for AlphaZ
- 8. AlphaZ Features only have the features developed at CSU
- 9. Install "AlphaZ Environment".

- 10. Hit next until Eclipse start installing the bundle.
- 11. Restart Eclipse.
- 12. To be able to check out project through svn with eclipse, please install the corresponding subeclipse plugins using update-site https://dl.bintray.com/subclipse/releases/subclipse/latest/.

If you met some problems while using AlphaZ, please refer to the common pitfall section. We described some common problems that users met, and provided possible solutions.

## **Checking out Sample Project**

To get started with AlphaZ, a Java plug-in project with examples can be checked out from our repository.

- Select "File→New→Other" from the menu and select "Checkout Projects from SVN"
- Select "Create a new repository location" and click "Next"
- Use <a href="http://www.cs.colostate.edu/AlphaZsvn/Development">http://www.cs.colostate.edu/AlphaZsvn/Development</a> as the URL and click "Next"
- Select "Alphabets" and click "Finish"

#### What's Inside

Inside the Alphabets project, you will find two directories, AlphabetsExamples and CommandScripts. Alphabets is the programming language for programming in equations (with extension .ab), and CompilerScripts (.cs) are script files to use the scripting interface of AlphaZ.

Try running BasicScript.cs in the CommandScripts directory to make sure that the system is working on your machine.

ReadAlphabets loads .ab files and parses it to get a Program object. Objects returned by commands and strings/integers can be stored in untyped variables.

Show, AShow, PrintAST are all commands to print out the program in different formats.

generateXXX commands takes the program and generates executable C code.

### **Common Pitfalls**

You may have some error connecting to the repository through eclipse

- When you run a \*.cs file, if you see an error containing "com.google.common" then try again after removing "com.google.guava\_21.0.0.v20170206-1425.jar" file from Eclipse/plugins directory.
- When your connection gets lost while trying to connect:
  - Go to "Preferences→Team→SVN" and change the SVN interface to "SVNKit(Pure Java)" and try again.
  - The default SVN interface uses JNI bindings and it may not work depending on the machine. Pure Java version should.

Check the following if something does not work

- AlphaZ requires JRE1.8. Please make sure you have the Java 8 installed on your machine, and it is the default java version used by eclipse. Otherwise, the plugins installed will not be activated.
- Most of the machines in the department is 64bit linux, but some are 32bit. You won't be able to start eclipse in those machines.
- If Eclipse does not reflect the changes you made, try
  - $\circ\,$  Cleaning the project
  - $\circ\,$  Starting eclipse with -clean option so that plug-ins are refreshed

From: https://www.cs.colostate.edu/AlphaZ/wiki/ - AlphaZ

Permanent link: https://www.cs.colostate.edu/AlphaZ/wiki/doku.php?id=eclipse\_setup&rev=1537913673

Last update: 2018/09/25 16:14

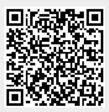